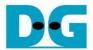

# AES256GCM100G IP Demo Instruction

Rev1.01 20-Oct-2023

This document describes the instruction to demonstrate the operation of AES256GCM100GIP on ZCU106 Evaluation Board. In the demonstration, AES256GCM100GIP is used to encrypt/decrypt data between two memories in FPGA and provide authentication tag. User can fill memory with Additional Authenticated Data (AAD), DataIn patterns, set encryption/decryption key, Initialization Vector (IV), and control test operation via serial console.

# 1 Environment Setup

To operate AES256GCM100GIP demo, please prepare following test environment.

- 1) FPGA development boards
  - KCU116 Evaluation Kit,
  - ZCU106 evaluation board
- 2) Test PC.
- 3) Micro USB cable for JTAG connection connecting between FPGA board and Test PC.
- 4) Micro USB cable for UART connection connecting between FPGA board and Test PC.
- 5) Vivado tool for programming FPGA installed on Test PC.
- 6) Serial console software such as TeraTerm installed on PC. The setting on the console is Baudrate=115,200, Data=8-bit, Non-parity and Stop=1.
- 7) Demo configuration file. (To download these files, please visit our web site at www.design-gateway.com)

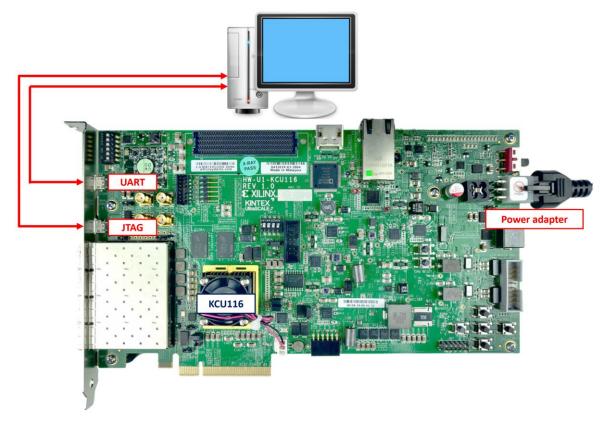

Figure 1-1 AES256GCM100GIP demo environment on KCU116 board

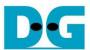

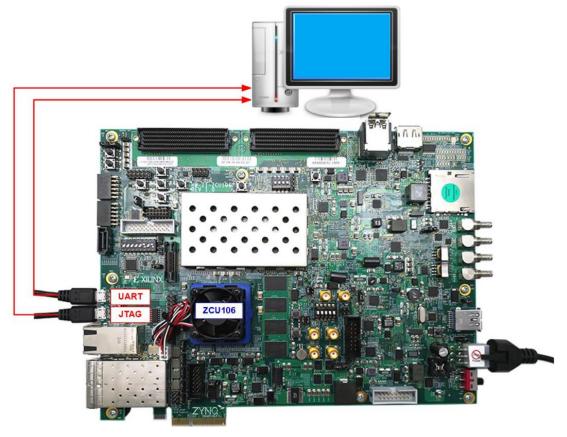

Figure 1-2 AES256GCM100GIP demo environment on ZCU106 board

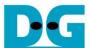

# 2 FPGA development board setup

### KCU116 board setup

- 1) Make sure power switch is off and connect power supply to FPGA development board.
- 2) Connect two USB cables between FPGA board and PC via micro USB ports.
- 3) Power on system.
- 4) Open Vivado tool to program FPGA by following step,
  - i) Click open Hardware Manager.
  - ii) Open target -> Auto Connect.
  - iii) Select FPGA device to program bit file.
  - iv) Click Program device.
  - v) Click "..." to select program bit file.
  - vi) Click Program button to start FPGA Programming.

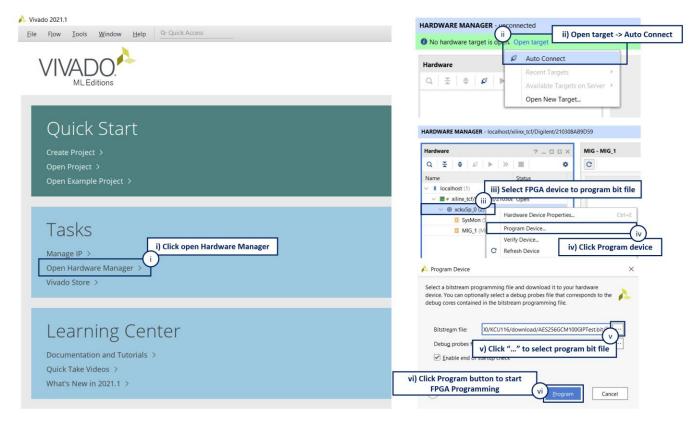

Figure 2-1 Example of programming FPGA board using Vivado tool

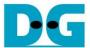

# ZCU106 board setup

- 1) Make sure power switch is off and connect power supply to FPGA development board.
- 2) Connect two USB cables between FPGA board and PC via micro USB ports.
- 3) Power on system.
- 4) Download configuration file and firmware to FPGA board by following step,
  - i) Open Vivado TCL shell.
  - ii) Change current directory to download folder which includes demo configuration file.
  - iii) Type "AES256GCM100GIPTest\_ZCU106.bat", as shown in Figure 2-2.

```
****** Vivado v2021.1 (64-bit)

***** SW Build 3247384 on Thu Jun 10 19:36:33 MDT 2021

**** IP Build 3246043 on Fri Jun 11 00:30:35 MDT 2021

** Copyright 1986-2021 Xilinx, Inc. All Rights Reserved.

Vivado% cd {C:\AES256GCM100G\download}

Vivado% AES256GCM100GIPTest_ZCU106_
```

Figure 2-2 Example command script for download configuration file

#### 3 Serial Console

User can fill RAMs with AAD, plain or cipher data patterns, set encryption/decryption key, IV and control test operation via serial console. When configuration is completed, AES256GCM100G demo command menu will be displayed as shown in Figure 3-1. The detailed information of each menu is described in topic 4.

```
AES256GCM Version = 0x00010840

++++++ AES256GCM Demo Menu +++++

0. KeyIn Setting

1. IvIn Setting

2. Show Data Memory

3. Fill AAD Memory

4. Fill DataIn Memory

5. Encrypt Data

6. Decrypt Data

7. Bypass Data

8. Clone Memory

9. Loop verification

Choice:
```

Figure 3-1 Serial console

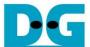

# 4 Command detail and testing result

# 4.1 KeyIn Setting

Step to set key as follows

- a) Select "KeyIn Setting".
- b) Current key will be displayed on serial console as shown in Figure 4-1.
- c) Set new key: User is allowed to input new key in hex format or press "enter" to skip setting new key. Then the current key is printed again.

Figure 4-1 Keyln setting example

# 4.2 IvIn Setting

Step to set IV as follows

- a) Select "IvIn Setting".
- b) Current IV will be displayed on serial console as shown in Figure 4-2.
- c) Set new IV: User is allowed to input new IV in hex format or press "enter" to skip setting new IV. Then the current IV is printed again.

Figure 4-2 IvIn setting example

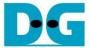

#### 4.3 Show Data Memory

To show data in memory, user can select "Show Data Memory". User can input the desired length of data in byte to show. The data length will be aligned to 512 bits. DataIn and DataOut will be displayed in table-form as shown in Figure 4-3. User can press "enter" to use 128 bytes as default value.

```
+++++ AES256GCM Demo Menu +++++
KeyIn Setting

    IvIn Setting

2. Show Data Memory
3. Fill AAD Memory
4. Fill DataIn Memory
5. Encrypt Data
6. Decrypt Data
7. Bypass Data
8. Clone Memory
9. Loop verification
Choice: 2
+++ Show Data Memory +++
Number of Data in byte (enter = 128):
           DataIn Memory
                                     DataOut Memory
    .0....3 .4.....7 .8.....B .C.....F .0....3 .4.....7 .8.....B .C.....F
00000000 00000000 00000000 00000000
00000000 00000000 00000000 00000000
00000000 00000000 00000000 00000000
00000000 00000000 00000000 00000000
    00000000 00000000 00000000 00000000
                              00000000 00000000 00000000 00000000
    00000000 00000000 00000000 00000000
                              00000000 00000000 00000000 00000000
                              00000000 00000000 00000000 00000000
```

Figure 4-3 Displayed data when input the desired length of data

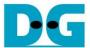

# 4.4 Fill AAD Memory

Step to set AAD as follows

- a) Select "Fill AAD Memory".
- b) Input the desired length of AAD in byte. In case of zero-length AAD operation, user can input "0" or press "enter" then end process of this menu. In case of non-zero-length AAD, user can select AAD pattern as shown in Figure 4-4.
- c) There are four pattern to fill AAD memory.
  - a. zero pattern
  - b. 8-bit counter
  - c. 16-bit counter
  - d. 32-bit counter
- d) AAD memory will be filled with selected pattern by the number of AAD and zero-padding to become 128-bit padded data.

```
+++++ AES256GCM Demo Menu +++++
KeyIn Setting
1. IvIn Setting
2. Show Data Memory
3. Fill AAD Memory
4. Fill DataIn Memory
5. Encrypt Data
6. Decrypt Data
7. Bypass Data
8. Clone Memory
9. Loop verification
Choice: 3
+++ Fill AAD Memory +++
Length of AAD in byte (enter = 0): 123
Choose AAD pattern
a. zero pattern
b. 8-bit counter
c. 16-bit counter
d. 32-bit counter
Choice: b
                DataIn Memory
                                                       DataOut Memory
Addr# .0....3 .4....7 .8....B .C....F
                                             .0....3 .4.....7 .8.....B .C.....F
0000: 00010203 04050607 08090A0B 0C0D0E0F
                                             00000000 00000000 00000000 00000000
0001: 10111213 14151617 18191A1B 1C1D1E1F
                                             00000000 00000000 00000000 00000000
0002:
      20212223 24252627 28292A2B 2C2D2E2F
                                             00000000 00000000 00000000 00000000
0003: 30313233 34353637 38393A3B 3C3D3E3F
                                             00000000 00000000 00000000 00000000
0004: 40414243 44454647 48494A4B 4C4D4E4F
                                             00000000 00000000 00000000 00000000
0005: 50515253 54555657 58595A5B 5C5D5E5F
0006: 60616263 64656667 68696A6B 6C6D6E6F
                                             00000000 000000000 00000000 000000000
                                             00000000 00000000 00000000 00000000
0007: 70717273 74757677 78797A00 00000000
                                             00000000 00000000 00000000 00000000
```

Figure 4-4 Displayed data when set AAD pattern

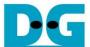

# 4.5 Fill DataIn Memory

Step to fill DataIn in memory as follows

- a) Select "Fill DataIn Memory".
- b) Input the desired length of data in byte. In case of zero-length DataIn operation, user can input "0" or press "enter" on keyboard then end process of this menu. In case of non-zero-length DataIn, user can select data pattern.
- c) There are four pattern to fill memory.
  - a. zero pattern
  - b. 8-bit counter
  - c. 16-bit counter
  - d. 32-bit counter
- d) Whole DataIn memory is filled with selected pattern after AAD according to the number of input data length as displayed in Figure 4-5.

```
+++++ AES256GCM Demo Menu +++++
KeyIn Setting
1. IvIn Setting
2. Show Data Memory
3. Fill AAD Memory
4. Fill DataIn Memory
5. Encrypt Data
6. Decrypt Data
7. Bypass Data
8. Clone Memory
9. Loop verification
Choice: 4
+++ Fill DataIn Memory +++
Length of DataIn in byte (enter = 0): 112
Choose DataIn pattern
a. zero pattern
b. 8-bit counter
c. 16-bit counter
d. 32-bit counter
Choice: c
                                      DataOut Memory
           DataIn Memory
Addr# .0....3 .4....7 .8.....B .C.....F .0.....3 .4.....7 .8.....B .C.....F
0000: 00010203 04050607 08090A0B 0C0D0E0F 000000000 000000000 000000000
0001: 10111213 14151617 18191A1B 1C1D1E1F
0002: 20212223 24252627 28292A2B 2C2D2E2F
                               00000000 00000000 00000000 00000000
    20212223 24252627 28292A2B 2C2D2E2F
                               00000000 00000000 00000000 00000000
0003: 30313233 34353637 38393A3B 3C3D3E3F
                                00000000 000000000 00000000 000000000
0004: 40414243 44454647 48494A4B 4C4D4E4F 00000000 00000000 00000000 000000000
0005: 50515253 54555657 58595A5B 5C5D5E5F
                               0006: 60616263 64656667 68696A6B 6C6D6E6F 00000000 00000000 00000000 00000000
0009: 00080009 000A000B 000C000D 000E000F
                                00000000 00000000 00000000 00000000
000B: 00180019 001A001B 001C001D 001E001F
                               00000000 00000000 00000000 00000000
00300031 00320033 00340035 00360037
000E:
                                00000000 000000000 00000000 000000000
    000F:
```

Figure 4-5 Displayed data when set DataIn length and data pattern

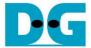

#### 4.6 Encrypt Data

Select "Encrypt Data" to encrypt DataIn in memory. Current length of AAD and length of DataIn are printed on serial console. When the encryption process is finished, both DataIn and DataOut will be displayed in table-form and 128-bit encryption tag will be printed as shown in Figure 4-6.

```
+++++ AES256GCM Demo Menu +++++
KeyIn Setting
1. IvIn Setting
2. Show Data Memory
3. Fill AAD Memory
4. Fill DataIn Memory
5. Encrypt Data
6. Decrypt Data
7. Bypass Data
8. Clone Memory
9. Loop verification
Choice: 5
+++ Encrypt Data +++
Length of encrypt-AAD : 123 byte
Length of encrypt-Data: 112 byte
              DataIn Memory
                                                 DataOut Memory
Addr# .0.....3 .4.....7 .8.....B .C.....F .0.....3 .4.....7 .8.....B .C.....F
0000: 00010203 04050607 08090A0B 0C0D0E0F 00010203 04050607 08090A0B 0C0D0E0F
0001: 10111213 14151617 18191A1B 1C1D1E1F 10111213 14151617 18191A1B 1C1D1E1F
0002: 20212223 24252627 28292A2B 2C2D2E2F 20212223 24252627 28292A2B 2C2D2E2F
0003: 30313233 34353637 38393A3B 3C3D3E3F 30313233 34353637 38393A3B 3C3D3E3F
0004: 40414243 44454647 48494A4B 4C4D4E4F 40414243 44454647 48494A4B 4C4D4E4F
0005: 50515253 54555657 58595A5B 5C5D5E5F
                                         50515253 54555657 58595A5B 5C5D5E5F
0006:
      60616263 64656667 68696A6B 6C6D6E6F
                                        60616263 64656667 68696A6B 6C6D6E6F
0007: 70717273 74757677 78797A00 00000000
                                         70717273 74757677 78797A00 00000000
0008: 00000001 00020003 00040005 00060007 DDF0CA11 4C764E96 86BE4884 96BDCDBF
                                         7042B8F5 E7992D9D 7E05B475 BCFAE8A0
     00080009 000A000B 000C000D 000E000F
                                        404C4651 0009B5EC FC8DE8D5 4A474C9C
000A: 00100011 00120013 00140015 00160017
000B: 00180019 001A001B 001C001D 001E001F
                                         A8C9D384 D9D9AF2E BCDAC47C 56D4D92E
000C: 00200021 00220023 00240025 00260027 61B102ED 06055796 7FB29D51 B7D7B39E
000D: 00280029 002A002B 002C002D 002E002F A6BF1270 D6CD8386 87C0E35B EB06EB91
000E: 00300031 00320033 00340035 00360037 8BDDCDD5 AD42B614 7FA7BFBB 3EAD73F9
Tag : 32E2954A01B49F9D94C8FE237A510D36
```

Figure 4-6 Serial console after finished encryption process

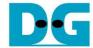

#### 4.7 Decrypt Data

Select "Decrypt Data" to decrypt DataIn in memory. Current length of AAD and length of DataIn are printed on serial console. When the decryption process is finished, both DataIn and DataOut will be displayed in table-form and 128-bit decryption tag will be printed as shown in Figure 4-7.

```
+++++ AES256GCM Demo Menu +++++
KeyIn Setting
1. IvIn Setting
2. Show Data Memory
3. Fill AAD Memory
4. Fill DataIn Memory
5. Encrypt Data
6. Decrypt Data
7. Bypass Data
8. Clone Memory
9. Loop verification
Choice: 6
+++ Decrypt Data +++
Length of decrypt-AAD : 123 byte
Length of decrypt-Data : 112 byte
               DataIn Memory
                                                  DataOut Memory
Addr# .0.....3 .4.....7 .8.....B .C.....F .0.....3 .4.....7 .8.....B .C.....F
0000: 00010203 04050607 08090A0B 0C0D0E0F 00010203 04050607 08090A0B 0C0D0E0F
0001: 10111213 14151617 18191A1B 1C1D1E1F 10111213 14151617 18191A1B 1C1D1E1F
0002: 20212223 24252627 28292A2B 2C2D2E2F 20212223 24252627 28292A2B 2C2D2E2F
0003: 30313233 34353637 38393A3B 3C3D3E3F 30313233 34353637 38393A3B 3C3D3E3F
0004: 40414243 44454647 48494A4B 4C4D4E4F 40414243 44454647 48494A4B 4C4D4E4F
0005: 50515253 54555657 58595A5B 5C5D5E5F
                                         50515253 54555657 58595A5B 5C5D5E5F
     60616263 64656667 68696A6B 6C6D6E6F
                                         60616263 64656667 68696A6B 6C6D6E6F
      70717273 74757677 78797A00 00000000 70717273 74757677 78797A00 00000000
0008: 00000001 00020003 00040005 00060007
                                         DDF0CA11 4C764E96 86BE4884 96BDCDBF
0009: 00080009 000A000B 000C000D 000E000F
                                         7042B8F5 E7992D9D 7E05B475 BCFAE8A0
000A: 00100011 00120013 00140015 00160017 404C4651 0009B5EC FC8DE8D5 4A474C9C
000B: 00180019 001A001B 001C001D 001E001F A8C9D384 D9D9AF2E BCDAC47C 56D4D92E
000C: 00200021 00220023 00240025 00260027 61B102ED 06055796 7FB29D51 B7D7B39E
000D: 00280029 002A002B 002C002D 002E002F A6BF1270 D6CD8386 87C0E35B EB06EB91
000E: 00300031 00320033 00340035 00360037 8BDDCDD5 AD42B614 7FA7BFBB 3EAD73F9
Tag: 38D40A66DE0401DA37C47D215A4FF9C4
```

Figure 4-7 Serial console after finished decryption process

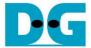

# 4.8 Bypass Data

Select "Bypass Data" to Bypass DataIn in memory. Current length of AAD and length of DataIn are printed on serial console. When the Bypass process is finished, both DataIn and DataOut will be displayed in table-form as shown in Figure 4-8.

```
+++++ AES256GCM Demo Menu +++++
KeyIn Setting
1. IvIn Setting
2. Show Data Memory
3. Fill AAD Memory
4. Fill DataIn Memory
5. Encrypt Data
6. Decrypt Data
7. Bypass Data
8. Clone Memory
9. Loop verification
Choice: 7
+++ Bypass Data +++
Length of decrypt-AAD : 123 byte
Length of decrypt-Data: 112 byte
               DataIn Memory
                                                   DataOut Memory
Addr# .0....3 .4.....7 .8.....B .C.....F .0.....3 .4.....7 .8.....B .C.....F
0000: 00010203 04050607 08090A0B 0C0D0E0F
                                         00010203 04050607 08090A0B 0C0D0E0F
0001: 10111213 14151617 18191A1B 1C1D1E1F
                                          10111213 14151617 18191A1B 1C1D1E1F
0002: 20212223 24252627 28292A2B 2C2D2E2F
                                          20212223 24252627 28292A2B 2C2D2E2F
0003: 30313233 34353637 38393A3B 3C3D3E3F
                                          30313233 34353637 38393A3B 3C3D3E3F
0004: 40414243 44454647 48494A4B 4C4D4E4F
                                          40414243 44454647 48494A4B 4C4D4E4F
0005: 50515253 54555657 58595A5B 5C5D5E5F
0006: 60616263 64656667 68696A6B 6C6D6E6F
                                          50515253 54555657 58595A5B 5C5D5E5F
                                          60616263 64656667 68696A6B 6C6D6E6F
0007: 70717273 74757677 78797A00 00000000
                                          70717273 74757677 78797A00 00000000
0008: 00000001 00020003 00040005 00060007
                                          00000001 00020003 00040005 00060007
0009:
      00080009 000A000B 000C000D 000E000F
                                          00080009 000A000B 000C000D 000E000F
000A:
      00100011 00120013 00140015 00160017
                                          00100011 00120013 00140015 00160017
                                          00180019 001A001B 001C001D 001E001F
000B: 00180019 001A001B 001C001D 001E001F
000C: 00200021 00220023 00240025 00260027 00200021 00220023 00240025 00260027
000D: 00280029 002A002B 002C002D 002E002F 00280029 002A002B 002C002D 002E002F
000E: 00300031 00320033 00340035 00360037 00300031 00320033 00340035 00360037
```

Figure 4-8 Serial console after finished Bypass process

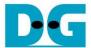

# 4.9 Clone Memory

Select "Clone Memory" for copy DataOut memory to DataIn memory. When the process is finished, both DataIn and DataOut will be displayed in table-form as shown in Figure 4-9.

```
+++++ AES256GCM Demo Menu +++++
KeyIn Setting

    IvIn Setting

2. Show Data Memory
3. Fill AAD Memory
4. Fill DataIn Memory
5. Encrypt Data
6. Decrypt Data
7. Bypass Data
8. Clone Memory
9. Loop verification
Choice: 8
+++ Clone Memory +++
              DataIn Memory
                                                 DataOut Memory
Addr# .0....3 .4.....7 .8.....B .C.....F
                                        .0....3 .4.....7 .8.....B .C.....F
0000: 00010203 04050607 08090A0B 0C0D0E0F 00010203 04050607 08090A0B 0C0D0E0F
0001: 10111213 14151617 18191A1B 1C1D1E1F 10111213 14151617 18191A1B 1C1D1E1F
0002: 20212223 24252627 28292A2B 2C2D2E2F 20212223 24252627 28292A2B 2C2D2E2F
0003: 30313233 34353637 38393A3B 3C3D3E3F 30313233 34353637 38393A3B 3C3D3E3F
0004: 40414243 44454647 48494A4B 4C4D4E4F 40414243 44454647 48494A4B 4C4D4E4F
0005: 50515253 54555657 58595A5B 5C5D5E5F 50515253 54555657 58595A5B 5C5D5E5F
0006: 60616263 64656667 68696A6B 6C6D6E6F 60616263 64656667 68696A6B 6C6D6E6F
0007: 70717273 74757677 78797A00 00000000 70717273 74757677 78797A00 00000000
0008: 00000001 00020003 00040005 00060007 00000001 00020003 00040005 00060007
0009: 00080009 000A000B 000C000D 000E000F 00080009 000A000B 000C000D 000E000F
000A: 00100011 00120013 00140015 00160017 00100011 00120013 00140015 00160017
000B: 00180019 001A001B 001C001D 001E001F 00180019 001A001B 001C001D 001E001F
000C: 00200021 00220023 00240025 00260027 00200021 00220023 00240025 00260027
000D: 00280029 002A002B 002C002D 002E002F 00280029 002A002B 002C002D 002E002F
000E: 00300031 00320033 00340035 00360037 00300031 00320033 00340035 00360037
```

Figure 4-9 Serial console after finished Clone Memory process

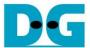

# 4.10 Loop verification

Select "Loop verification", to check both encryption and decryption. In this menu, DataIn in memory will be encrypted/decrypted with all current parameters (key, IV, AAD and data in DataIn memory).

The function begins by read and store data from the DataIn memory as an original data and clear the DataOut memory before encryption, then start encryption process. After the encryption is completed, the data from the DataOut memory is cloned to the DataIn memory and decryption process is performed. Once the decryption is completed, the decrypted data is compared with the original data, and the encryption tag is compared with the decryption tag.

If the decrypted data and decryption tag match with original data and encryption tag, respectively, "Loop verification succeeded." is printed to serial console as shown in Figure 4-10.

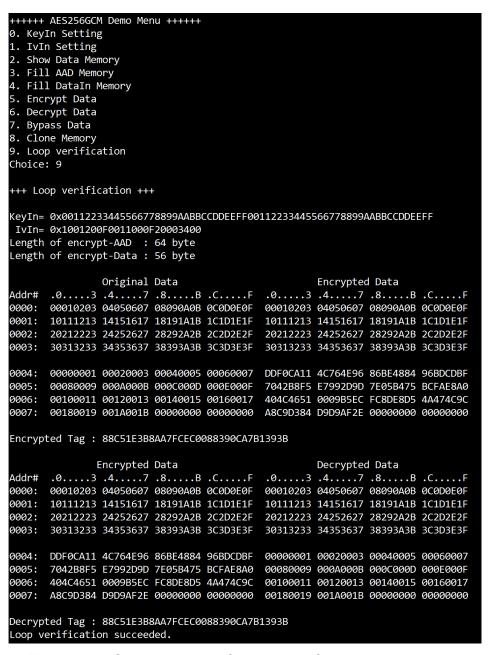

Figure 4-10 Serial console after loop verification is succeeded

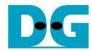

# 5 Revision History

| Revision | Date        | Description             |
|----------|-------------|-------------------------|
| 1.00     | 24-Jan-2023 | Initial version release |
| 1.01     | 20-Oct-2023 | Revise information      |